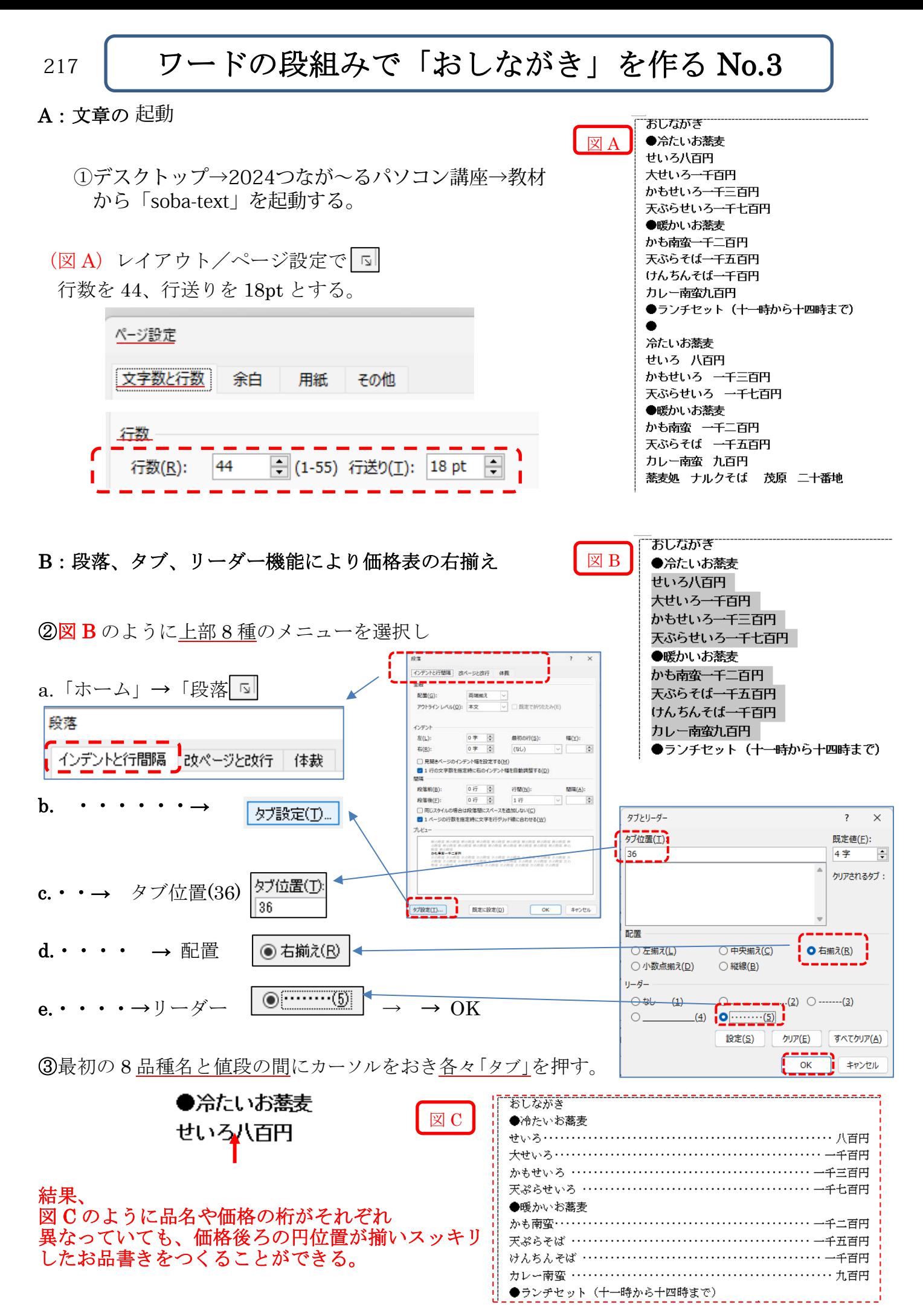

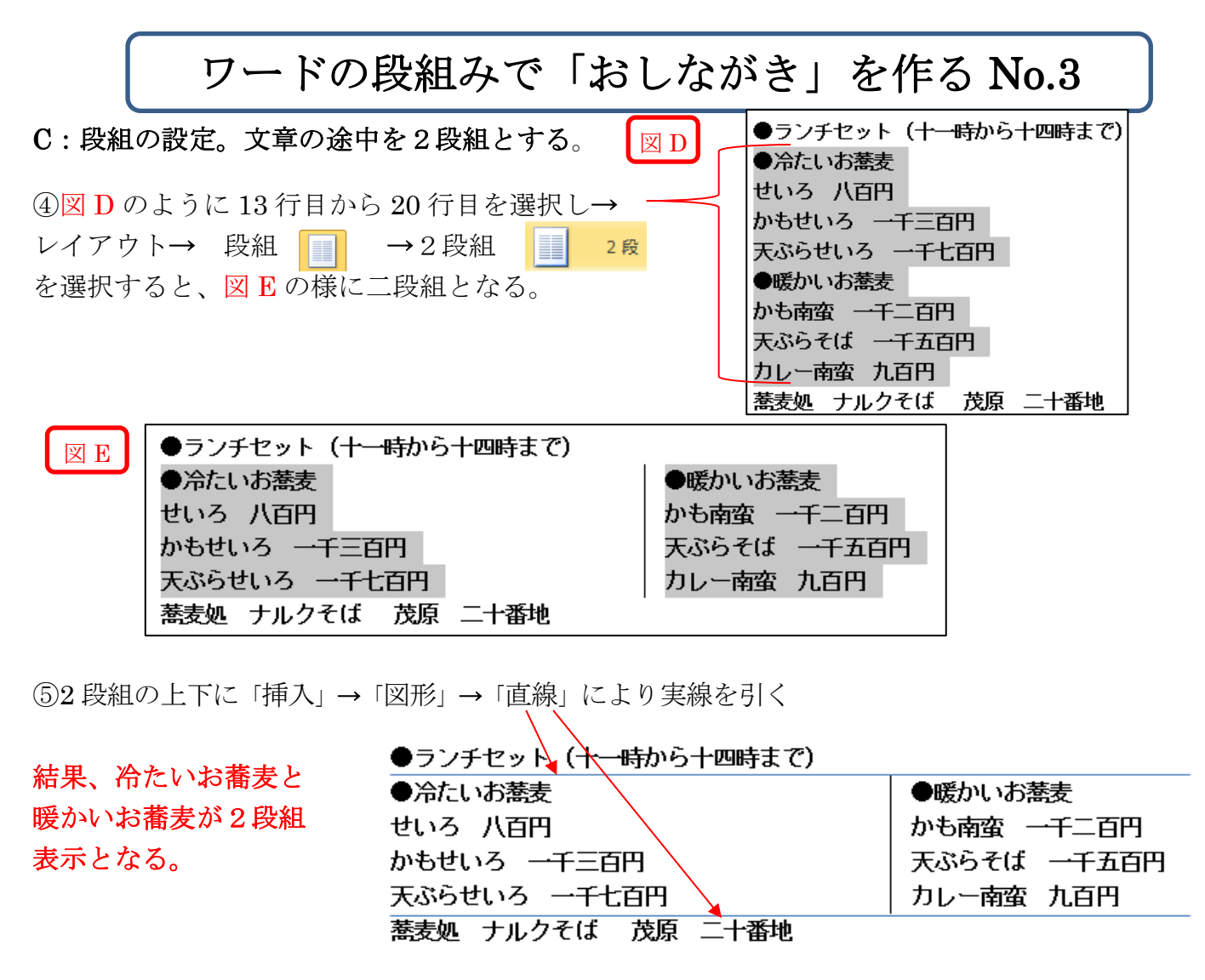

## D:2 段組メニューの画像をデスクトップ→2024つなが~るパソコン講座→画像から挿入する

⑥2段組内の各々のメニューに画像を挿入する。

(先に各々のメニューの間に5行の改行を入れてから図を挿入) 画像をExcelファイルを開き該当の画像をコピーする。 Wordの該当の場所 → 貼付け(大きさを調整) → 文字列の折り返しで前面を選択する。

## E:フォントの大きさ・種類・色・位置等を選んで全体を整える。

(7)「蕎麦処 ナルクそば」等のフォント( 中AR P勘事流H )とし全体のホームを テキストのように整える。 <>>>>>>>>>>>>>
■→「江戸勘亭流」、「HGP 創英角ホップ体」でも可。

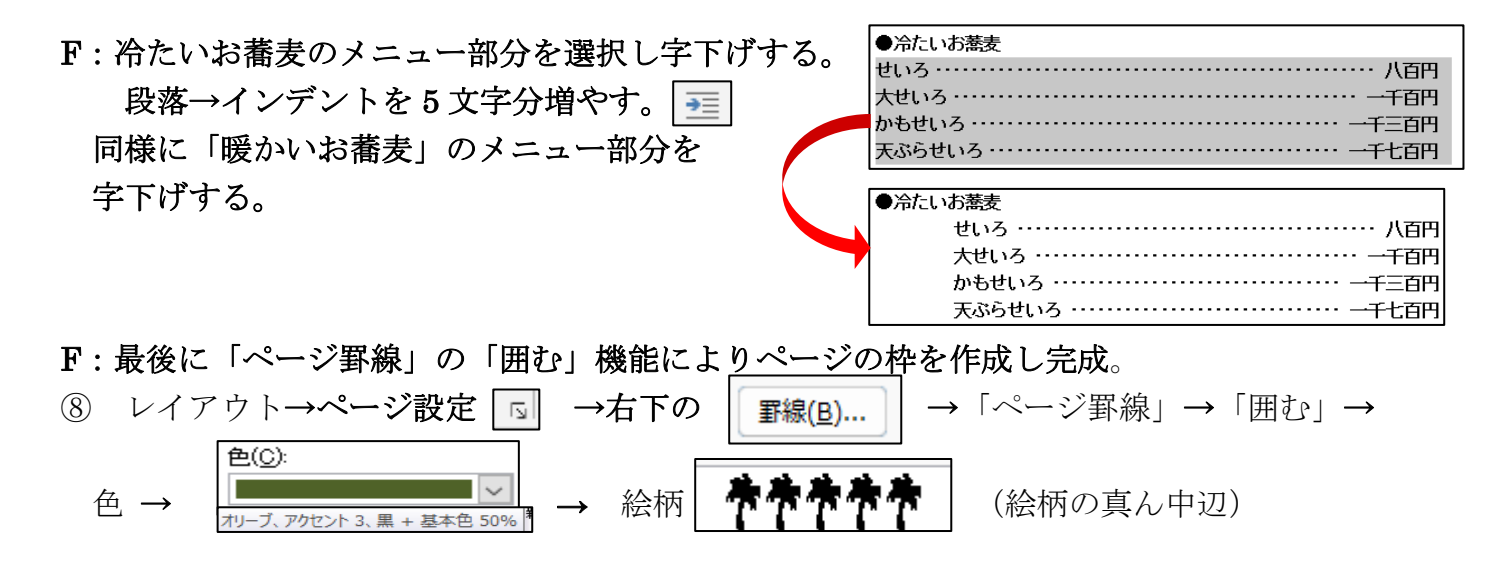

ワードの段組みで「おしながき」を作る No.3 2/3

## ワードの段組みで「おしながき」を作る No.3

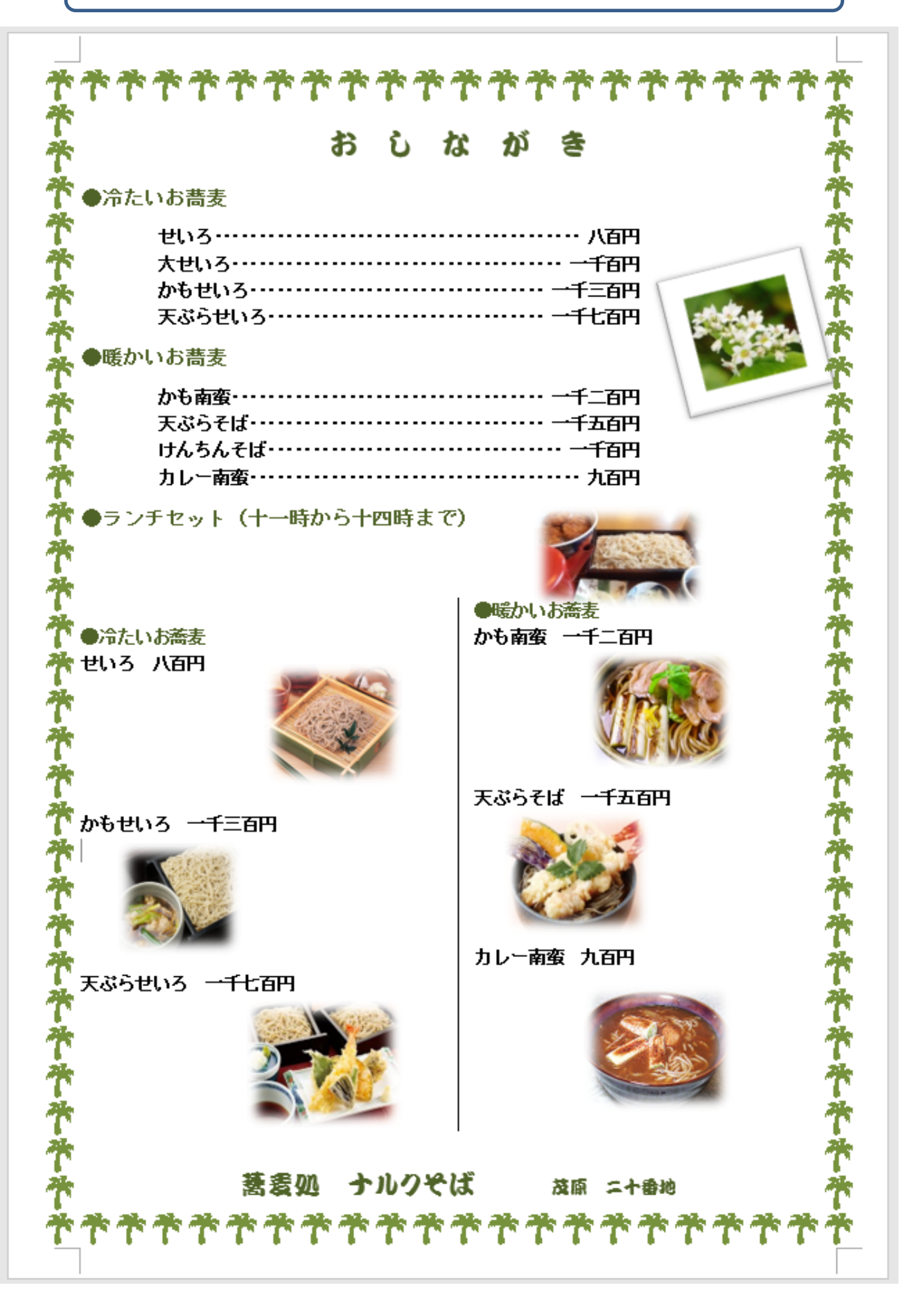